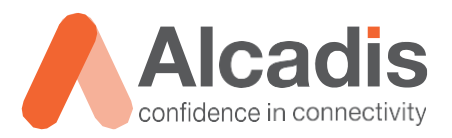

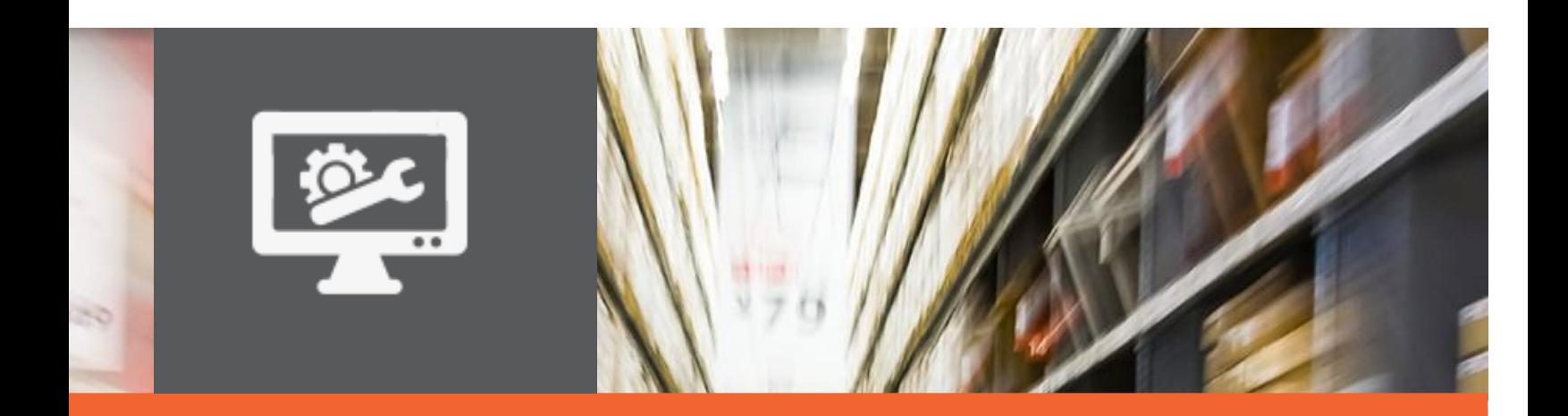

# **TECHNOTE**

### EnGenius WDS BRIDGE configuratie

Versie: 0.3

Auteur: Yassine Amakran Datum: 15 juni 2020

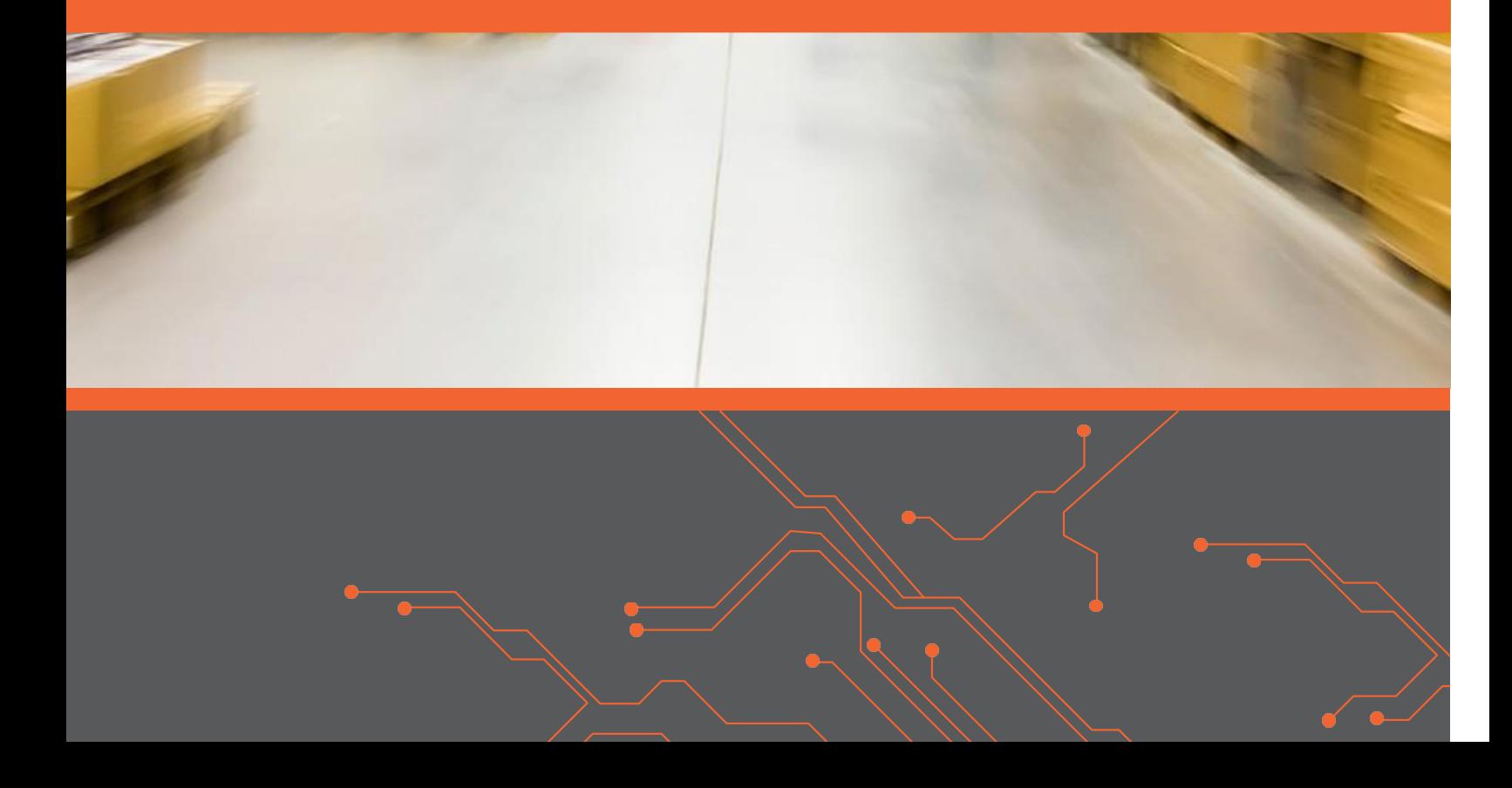

## **Inhoud**

![](_page_1_Picture_7.jpeg)

### <span id="page-2-0"></span>**1 Inleiding**

In dit document wordt beschreven op welke manier u een WDS Bridge instellen met de EnGenius access points.

#### <span id="page-2-1"></span>1.1 Doelstelling

De doelstelling van dit document is het bekend maken met de manier waarop een EnGenius access point kan worden geconfigureerd in WDS (Wireless Distribution System) bridge.

### <span id="page-2-2"></span>1.2 Beoogd publiek

Dit document is geschreven voor technisch personeel die een EnGenius access point willen configureren en hier nog weinig ervaring mee hebben.

### <span id="page-2-3"></span>1.3 Voorkennis/Benodigdheden

Om optimaal te kunnen profiteren van wat er in dit document beschreven staat is het van belang dat u basiskennis heeft van de volgende onderwerpen:

- **Basiskennis netwerken**
- **•** Basiskennis wifi

### <span id="page-3-0"></span>**2 Theoretische uitleg WDS bridge**

Wireless Distribution System is een draadloze koppeling tussen twee acces points om een bedraad netwerk zonder uplink te koppelen aan een netwerk met uplink of een back-up verbinding ter redundantie aan te leggen.

Wanneer verkeer over de WDS bridge verbinding loopt behoudt het zijn source mac adres. Dit is nodig voor het aanvragen van DHCP leases en eventuele andere mac authenticatie systemen.

Tevens behoudt de WDS bridge koppeling VLAN tags die over de verbinding heen lopen.

![](_page_3_Picture_4.jpeg)

Afbeelding 1 – Netwerk ontwerp WDS bridge

EnGenius heeft access point met zowel EnJet technologie als geen EnJet technologie. Voor het opzetten van WDS bridge dient de EnJet functionaliteit uitgeschakeld te worden.

### <span id="page-4-0"></span>**3 Configuratie WDS bridge**

#### <span id="page-4-1"></span>3.1 Statisch ip adres toepassen

EnGenius apparaten starten standaard op met het ip adres 192.168.1.1. Om dit te bereiken dient u een statisch ip adres in te stellen. Voor de koppeling van de WDS bridge is het aanbevolen om statische ip adressen te blijven gebruiken. Kies hiervoor een ip adres buiten de DHCP scope van de DHCP server tijdens het configureren.

Kies in het linker menu voor de menu knop "Basic" onder het kopje Network. Hierdoor opent het scherm met netwerk instellingen. Voer vervolgens het ip adres in. Klik daarna onderaan op "Save".

| $\leq$ Network       |                |  |
|----------------------|----------------|--|
| Basic                |                |  |
| Wireless             |                |  |
| <b>IPv4 Settings</b> |                |  |
| IP Network Setting   | DHCP Static IP |  |
| <b>IP Address</b>    | 172.16.25.25   |  |
| <b>Subnet Mask</b>   | 255 255 255 0  |  |
| Gateway              | 172.16.25.1    |  |
| Primary DNS          | 8.8.8.8        |  |
| Secondary DNS        | 8.8.4.4        |  |

Afbeelding 2 – IP adres instellingen

![](_page_4_Picture_6.jpeg)

Afbeelding 3 – Instellingen opslaan

De instellingen dienen vervolgens te worden toegapst. Klik vervolgens op de locatie van 1A of afbeelding 1B in afbeelding asdf.

| $EnGen\widehat{\tilde{\mathbf{f}}}$ us® |                          |                                           | English                                       | $\pmb{\mathrm{v}}$ |
|-----------------------------------------|--------------------------|-------------------------------------------|-----------------------------------------------|--------------------|
| <b>ENS500-AC</b>                        |                          | Single Radio Management AP, 2T2R, 867Mbps | <b>Changes: 5</b><br>Logout<br><b>Reset</b>   |                    |
| <b>O</b> OverView                       | <b>Wireless Settings</b> |                                           |                                               |                    |
| <b>Device Status</b>                    | <b>Device Name</b>       | <b>ENS500-AC</b>                          |                                               |                    |
| Connections                             | Country / Region         | <b>USA</b>                                |                                               |                    |
| Realtime                                |                          |                                           |                                               |                    |
| $\leq$ Network                          |                          |                                           |                                               |                    |
| <b>Basic</b>                            | <b>EnJet</b>             |                                           |                                               |                    |
| Wireless                                | <b>Status</b>            | ● Enable © Disable                        |                                               |                    |
| <b>✿ Management</b>                     |                          |                                           |                                               |                    |
| Advanced                                |                          |                                           | 5GHz (A/N/AC)                                 |                    |
| <b>Time Zone</b>                        |                          |                                           | Green O<br><b>Access Point</b>                |                    |
| <b>WiFi Scheduler</b>                   | <b>Operation Mode</b>    |                                           | ۷.                                            |                    |
| Tools                                   | Channel HT Mode          |                                           | 40MHz<br>▼                                    |                    |
| <b>1</b> System Manager                 | Channel                  |                                           | Configuration                                 |                    |
| Account                                 | <b>Transmit Power</b>    |                                           | Auto                                          |                    |
| Firmware                                |                          |                                           |                                               |                    |
| Log                                     | <b>Bit Rate</b>          |                                           | Configuration                                 |                    |
|                                         | <b>Client Limits</b>     |                                           | Enable Disable<br>127                         |                    |
|                                         | <b>AP</b> Detection      |                                           | Scan                                          |                    |
|                                         | Distance (0-30km)        |                                           | $(0.6$ miles $)$<br>$\mathbf{1}$              |                    |
| AP Time Slot                            |                          |                                           | Auto<br>۷                                     |                    |
|                                         | Station Priority         |                                           | High                                          |                    |
|                                         |                          | Wireless Settings - Access Point          |                                               |                    |
|                                         | Enabled                  | <b>SSID</b>                               | Edit<br>Security                              |                    |
|                                         | $\overline{\mathcal{A}}$ | EnGenius79C366                            | for changes to be applied (5)<br>Edit<br>None |                    |
|                                         |                          |                                           | <b>Revert</b>                                 |                    |

Afbeelding 4 – Pending changes menu openen

Als u op 1A heeft klikt dan komt er een scherm naar voren waarin u een overzicht krijgt van alle wijzigingen die wachtend staan om te worden toegepast.

![](_page_6_Picture_42.jpeg)

Na het klikken op de knop Apply worden de wijzigingen toegepast op het apparaat. Het apparaat zal vervolgens mogelijk opnieuw opstarten om de instellingen toe te passen. Wanneer u op revert klikt dan zullen de configuratiewijzigingen ongedaan worden gemaakt.

![](_page_6_Picture_43.jpeg)

Afbeelding 6 – Progressie pending changes

Afbeelding 5 – Toepassen pending changes

### <span id="page-7-0"></span>3.2 Omschakelen van access point mode naar WDS bridge

De volgende stap is het aanzetten van de WDS bridge modus. Ten eerste dient u in het dashboard het 5GHz BSSID van de radio te noteren van beide access points. Dit is belangrijk voor het configureren van WDS Bridge.

![](_page_7_Picture_34.jpeg)

Afbeelding 7 – BSSID 5 GHz

Ga naar het tabblad Wireless. Kies de juiste country code (belanrijk voor het wettelijk toegestane uitzendvermogen binnen het land), zet green mode uit en kies vervolgens WDS bridge mode in de operation mode.

| $\leq$ Network           |                                             |                |
|--------------------------|---------------------------------------------|----------------|
| <b>Basic</b>             |                                             |                |
| Wireless                 |                                             |                |
| <b>Wireless Settings</b> |                                             |                |
| <b>Device Name</b>       | HW <sub>v1</sub>                            |                |
| Country / Region         | <b>USA</b>                                  |                |
| 5GHz                     |                                             |                |
| <b>Operation Mode</b>    | <b>WDS Bridge</b>                           | Green <b>O</b> |
| <b>Wireless Mode</b>     | <b>Access Point</b><br><b>Client Bridge</b> |                |
| <b>Channel HT Mode</b>   | <b>WDS Access Point</b>                     |                |
| Channel                  | <b>WDS Bridge</b><br><b>WDS Station</b>     |                |

Afbeelding 8 – WDS bridge optie

Sla vervolgens de instelingen op door onderaan de pagina "Save" te klikken.

![](_page_8_Picture_4.jpeg)

Afbeelding 9 – Instellingen opslaan

Vervolgens zal er een melding verschijnen dat het AP zal herstarten.

![](_page_8_Picture_7.jpeg)

Afbeelding 10 – Herstart melding

Vervolgens moet het BSSID van unit B in de WDS link settings van WDS A worden geplaatst. Dit kan onder het menu "Wireless" worden toegevoegd.

![](_page_9_Picture_71.jpeg)

Afbeelding 11 – WDS link instellingen

Vervolgens moeten de wifi instellingen nog voor beide units worden bepaald. Om voor het optimale kanaal te kiezen kunt u het beste gebruik maken van een softwarepakket als Chanalyzer. Hierin ziet u het spectrum van de 5 GHz band en welke storingsbronnen er eventueel aanwezig zijn. Ook kunt u gebruik maken van de scan functionaliteit binnen het AP om het aantal aanwezige SSID's te zien die de desbetreffende unit ziet.

Ook moet u onderzoeken of u zich niet in een omgeving bevindt met radar interferentie. Wanneer dit van toepassing is kunt u beter geen gebruik maken van kanaal 100 en hoger.

Afhankelijk van de aanwezige SSID's en interferentie kunt u kiezen voor 20/40/80 MHz kanaalbreedte. Voor een WDS link heeft het de voorkeur om een zo'n breed mogelijk kanaalbreedte te kiezen, maar dit kan mogelijk niet i.v.m. de af te leggen afstand van de WDS link.

Voor de transmit power hangt het af vanaf welk kanaal u uitzendt. De indoor en outdoor kanalen hebben beide verschillende uitzendvermogens. De voorkeur heeft het om de transmit power op auto te zetten. Wanneer de units te dicht op staan heeft het nut om de transmit power lager te zetten.

![](_page_10_Picture_46.jpeg)

Afbeelding 12 – Wifi intellingen

Kies vervolgens aan de hand van de spectrum analyze het gewenste kanaal. Let hierbij op dat bij DFS kanalen de EnGenius niet de mogelijkheid heeft om van kanaal te wisselen.

![](_page_10_Picture_47.jpeg)

Afbeelding 13 – Kanaal overzicht

Sla vervolgens de instellingen op en voer de stappen van hoofdstuk 3.1 opnieuw uit.

![](_page_10_Picture_6.jpeg)

Afbeelding 14 – Instellingen opslaan

#### <span id="page-11-0"></span>3.3 Tweede WDS access point configureren

Voer de stappen van hoodstuk 3.2 opnieuw uit voor het configureren van unit B. Let hierbij op de het WDS BSSID van unit A in de WDS link van Unit B wordt gebruikt.

#### <span id="page-11-1"></span>3.4 Uitschakelen EnJet functionaliteit voor compabiliteit met non-EnJet access points

De nieuwe generatie EnGenius access points beschikt over de EnJet technologie. Dit brengt verbeteringen binnen de access point modus m.b.t. performance. Deze modus is niet compatible met WDS bridge.

Ga naar de wireless instellingen. Schakel vervolgens EnJet uit. WDS bridge zal vervolgens als optie mogelijk zijn binnen de access point modussen.

Opmerking: *De managementradio wordt gebruikt in combinatie met de EnWiFi-app. De WDS Bridge-modus is geen beschikbare bewerking in de EnWiFi-app.*

![](_page_11_Figure_6.jpeg)

Afbeelding 15 – EnJet uitschakelen

![](_page_11_Picture_97.jpeg)

Afbeelding 16 – Instellingen toepassen

Voer vervolgens weer de stappen uit hoofdstuk 3.1 uit om de instellingen toe te passen.